# **USER MANUAL**

# EYEMINI

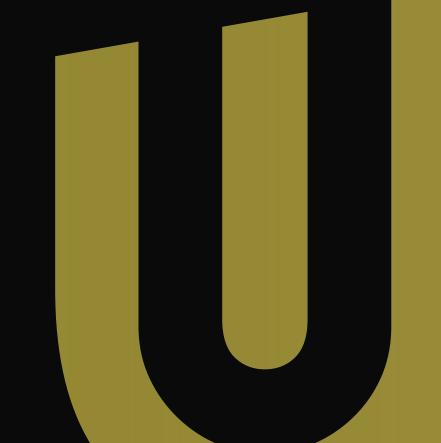

Important: Read before using.

# **GOLF YOUR WAY**

### THANK YOU FOR SUPPORTING THE EYE MINI

We received your feedback and engineered the most innovative, versatile, and accurate portable launch monitor to guide you on your way to master your passion. For those looking to use the EYE MINI on the range or take your simulation room to the next level, the EYE MINI is there to help you analyze and improve every aspect of your golf game.

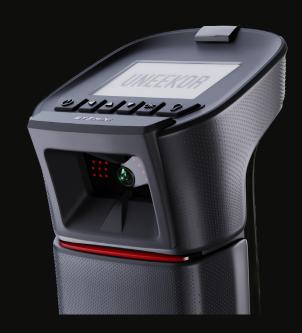

The EYE MINI user manual is designed to assist you in better understanding your launch monitor, different set-up methods, installation, operation, and proper storage.

# UNEEKOR

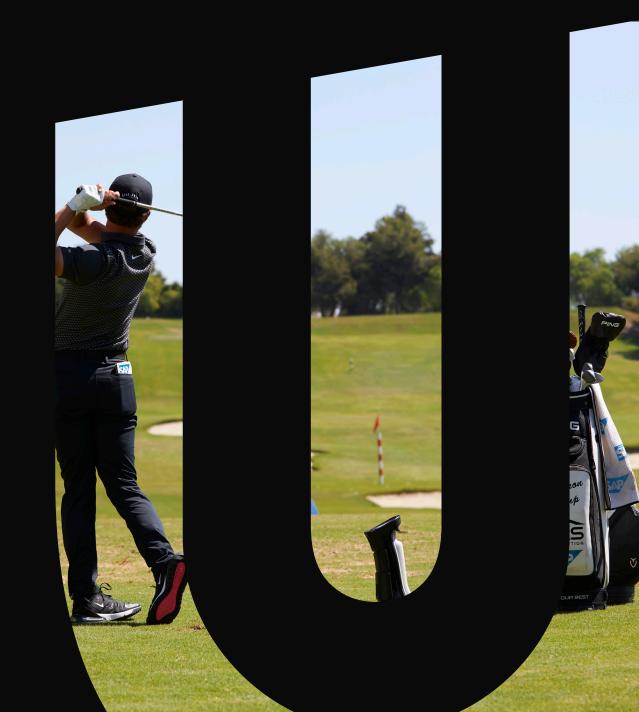

| What's Included · · · · · · · · · · · · · · · · · ·        |
|------------------------------------------------------------|
| License Registration • • • • • • 5                         |
| EYE MINI Overview • • • • • 6                              |
| Get Familiar · · · · · · · · · · · · · · · · · · ·         |
| Getting Set-Up · · · · · · · · · · · · · · · · · · ·       |
| Aligning Your EYE MINI • • • • • • • • • • • • • • • • • • |
| Applying Club Stickers •••••21                             |
| Safety Notice · · · · · · · · · · · · · · · · · · ·        |
| Appendix · · · · · · · · · · · · · · · · · · ·             |
| Data 26                                                    |
| External Links · · · · · · · · · · · · · · · · · · ·       |

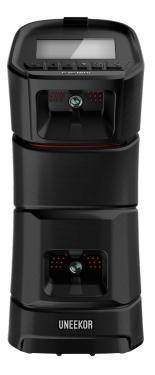

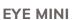

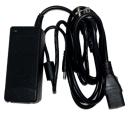

**Power Cable** 

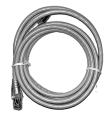

**Ethernet Cable** 

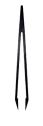

**Tweezers** 

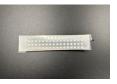

**Club Stickers** 

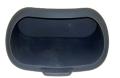

**Rubber Stopper** 

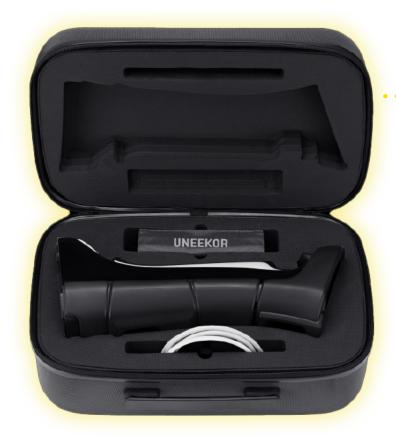

Carrying Case with Shoulder Strap

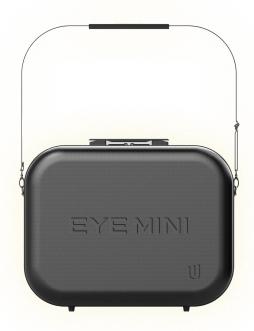

# **License Registration**

The EYE MINI requires periodic connection via internet to validate the license. If the EYE MINI is disconnected from the internet for a period of longer than 90 days, all connection will be prohibited until device is connected to internet and license is validated.

To determine when your license will expire. Please go to MENU then LICENSE. You can check both the expiration date and the validation remaining days.

# **Specifications**

Data Points 11

Hitting Zone Dimensions 12" W x 8" L

Battery Life 5-6 hours

Placement Portable

Space Requirements 10' L x 13' W x 10' H

Marked Balls

No

Compatible Accessories Club stickers, Swing Optix, Balance Optix

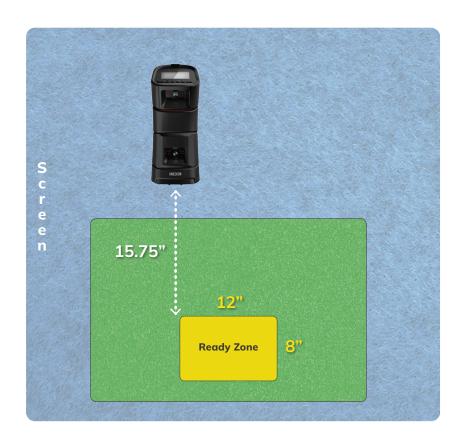

**Dimensions** 

6.5" L x 6.6" W x 15.75"

Н

Weight

7lbs 15oz

# **Front**

### **Power Button**

Turns the Device On/Off

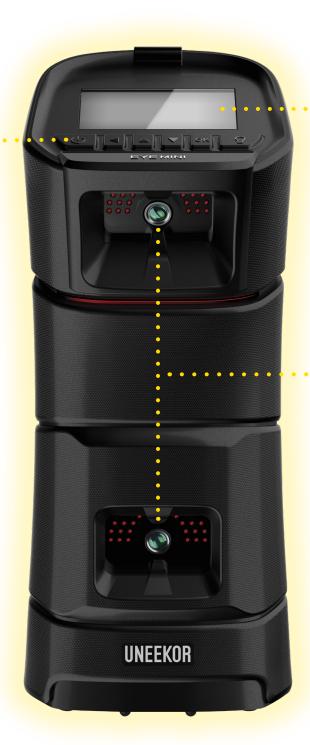

### E-Ink Screen

Displays calibration, options, and shot data

Two High-Speed Cameras & Infrared Sensors

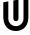

# Rear

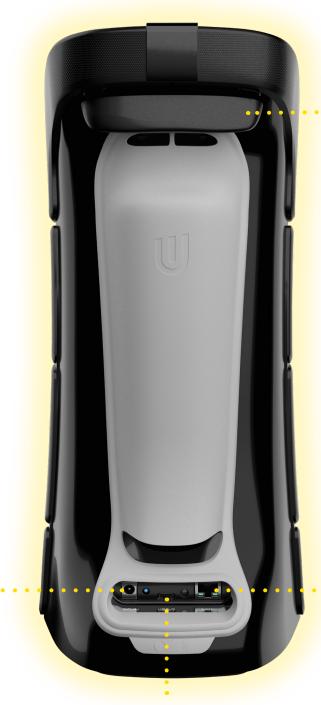

Handle

**Ethernet Port** 

Utilized to connect to network via ethernet cable or connect to PC

8

**USB-C Port** 

\*\*For Uneekor use only

**Power Port** 

# **E-Ink Display**

### **Power Button**

Hold to turn device On/Off

\*Tap to wake up from sleep mode

### **Back Button**

Return to previous screen

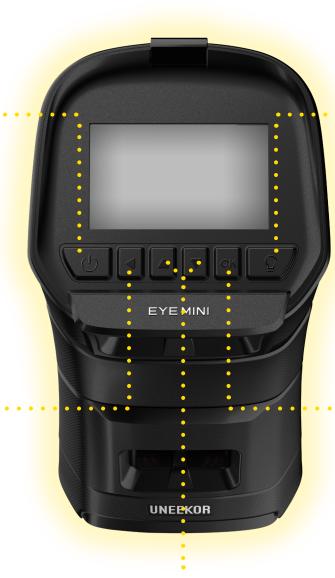

### **Backlight Button**

Increases brightness for better viewing

### **OK Button**

Used to select options

### **Up/Down Keys**

Used to navigate between settings and shot data

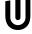

# **Ways to Use**

There are various ways to use the EYE MINI: (1) PC, (2) iPad/ iPhone/ Android, (3) E-Ink Display.

### 1. PC

For when you are at home and looking to make the most of your indoor golf simulator bay.

Download the Uneekor Launcher from here. Run the installer to install on Windows PC. Mac and Linux is not supported.

Recommended PC Specs are listed at https://uneekor.com/golf-launch-monitors/eye-mini

## 2. iPad/ iPhone/ Android

For golfers looking to be versatile and take their EYE MINI indoors and outdoors with a more immersive experience.

Search Uneekor in the App Store and install Uneekor View.

## 3. E-Ink Display

For golfers looking to hone-in their skills outdoors without bringing additional hardware into the mix.

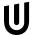

# **Get Familiar**

Begin by pressing the power button to turn on the EYE MINI.

After powering on the EYE MINI, it will take you to the "Searching..." screen. This is the screen you will see when the sensor is looking for a golf ball in the hitting zone when you are ready to hit.

The bottom of the screen contains DATA, PUTTING, ALIGN, and MENU.

All settings can be navigated using the up/ down keys and selected using the OK button. Settings will auto save after exiting the screen.

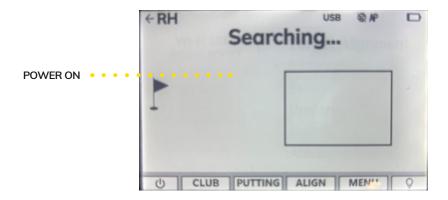

### DATA

This is where the ball and club data\* will be displayed.

\*Club Stickers Needed\*

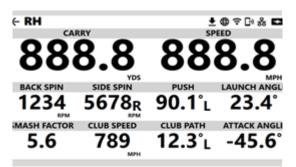

Display of data can be changed to one or two pages in settings. Two-page data rotation can be changed to manual or automatic every 2 or 5 seconds. Under settings you can change what data is displayed on the EYE MINI screen. Default setting is to display Ball/Club Data.

Data that is displayed can be changed to Distance/ Direction to view data oriented to the distance and direction of the ball flight.

Please note: when using Distance/Direction display, data will be displayed on seperate pages. Select the DIST or DIR button on the bottom left to change between the two.

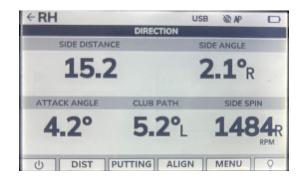

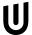

# **Get Familiar**

### **PUTTING**

The putting tab increases the sensitivity of the cameras and should be turned on when putting. When putting mode is turned on, you'll see a dark "P" at the top left of the display next to "RH". Putting mode is automatically turned on when putting is selected in game.

### **ALIGN**

Calibrating/ aligning your EYE MINI to the target is done here and can also be completed by going to MENU then Target Alignment. Select "Align" at the bottom of the display, then start. Align two balls 10"- 20" apart pointed at your target (\*Ensure that target is within 10 degrees of where the EYE MINI is aimed). Make sure there is a check mark above the two balls on the EYE MINI display, then click "APPLY."

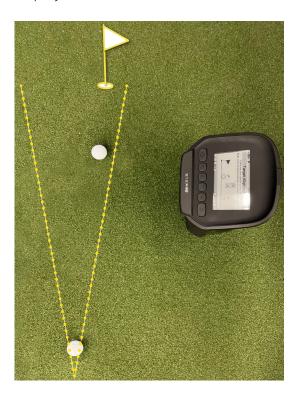

### **MENU**

### **Target Alignment**

This is another place you can align/calibrate the EYE MINI to the target.

### **Settings**

On page 1 under the settings option you can change between left- and right-handed golfers. Switch the distance measurement from yards to meters. Change the speed metrics from mph, m/s, km/h, yd/s. Display mode from one page, distance/ Direction, Ball/ Club. Display rotation can be changed from Manual, or auto rotation every 2 or 5 seconds.

On page 2, you can turn putting mode on or off. Change the elevation from automatic configuration to a preset elevation depending on your geographic location. Auto sleep, auto shutdown, and auto upgrade can all be turned off here.

On page 3, you can toggle the ethernet type between Dynamic or Static depending on your configuration at home. This is where the WIFI is configured on/off.

# **Get Familiar**

### **Status**

Gives you the status of the Battery life, WiFi, WiFi IP Address, Ethernet, Ethernet IP Address.

### **Updates**

Current software version and new updates can be found here.

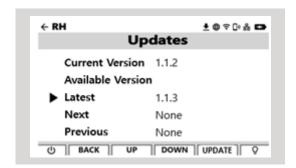

<sup>\*</sup>Be careful to not power off device during updates

# Help

Go here to find contact information for Uneekor Support Team.

### **About**

**Device:** you will find your EYE MINI Serial Number, Region, Wi-Fi SSID, and Wi-Fi Password.

License section: you can see your account email, region, level, license expiration date, and how many days are left on the current license.

**Notice:** you'll find the EYE MINI safety warning.

**Device:** gives you the product and brand name.

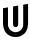

# **Getting Set-Up**

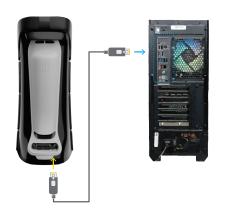

# Connecting the EYE MINI to the internet

For the initial set up, Uneekor strongly recommends connecting the EYE MINI to a PC using the ethernet cable provided directly connected to your PC.

### Ethernet-Direct to PC

To connect your EYE MINI with PC, connect the ethernet cable from the PC to the back of the EYE MINI. Ensure the Ethernet option under settings on the EYE MINI is set to "STATIC." Once ethernet is connected to EYE MINI and PC, you will see your launch monitor under the DEVICES tab in the Uneekor Launcher.

When connecting using this method, in the Uneekor Launcher under devices, make sure ethernet is selected, then click "connect".

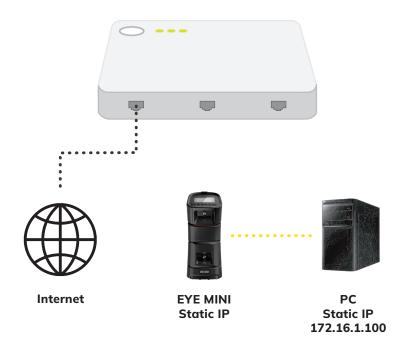

\*EYE MINI is connected to the internet through WiFi for system update and license check

\*PC and EYE MINI are connected directly for data communication

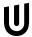

# **Getting Set-Up**

### Ethernet- Router/ Switch

It is possible to connect your EYE MINI to the internet by connecting the ethernet cable directly into your router or network switch. To connect the EYE MINI this way, please connect the ethernet cable provided from the back of the EYE MINI to the LAN port on your router or network switch. Under settings change ethernet type to "Dynamic".

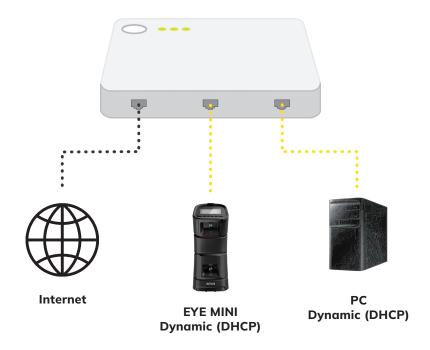

\*PC and EYE MINI are connected through the ethernet switch.

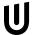

# **Getting Set-Up**

1. Make sure you have the Uneekor Launcher downloaded on your PC. The Launcher can be found under the resources section of Uneekor.com or click on the link below to download.

### Launcher Link

2. Once the launcher is installed, create a myUneekor account.

### my.uneekor.com

For any assistance using the Uneekor Launcher, please see here.

### Uneekor Launcher Guide

3. \*When connecting the internet connection directly from your PC to your EYE MINI, go to devices in the launcher and make sure ethernet is selected in the drop down and click "Select"

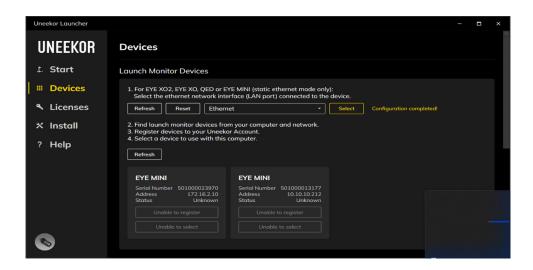

4. Open the Uneekor Launcher on your PC and go to the "Install" tab on the left-hand side and select EYE MINI, then continue.

Follow the step-by-step instructions on the Launcher Window to set up your EYE MINI. During this installation process your EYE MINI will be registered and all the necessary software will be downloaded.

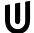

# iPad/iPhone View App

If you have not already registered the EYE MINI above with your PC and would like to only use an iPad/iPhone, please see below.

On the main screen of the EYE MINI, select "MENU". On the left-hand side of the MENU screen, you'll see a QR Code.

Open your camera on your iPad/iPhone and hover over the QR Code.

On your iPad screen tap, "Join EYE MINI - ....." Network.

Open settings on your iPad, navigate to WiFi and you should see you are connected to "EYE MINI - ......"

(\*WiFi password for all EYE MINI Launch Monitors is "EYE\_MINI"\*)

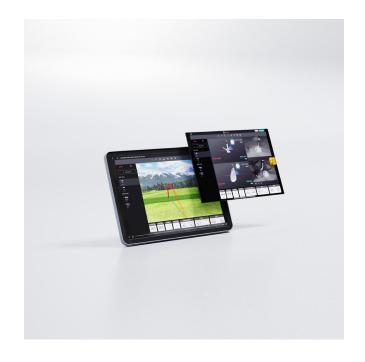

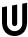

# iPad/iPhone View App

1. Open the Uneekor Launcher and navigate to the "Devices" tab on the left side. After your EYE MINI and iPad/iPhone is connected to the network, you should see your EYE MINI at the bottom of this screen.

### 2. Click Register

3. Once EYE MINI is connected to an iPad/iPhone and has been registed on the Uneekor Launcher with your myUneekor account, download the View application from the App Store.

### 4. VIEW Air App Download

5. Open the View app on your iPhone or iPad. Click the home button on the top left. In the pop up you'll see your EYE MINI. Select your EYE MINI

\*Within 90-days you'll need to download and connect the EYE App to register your license periodically\*

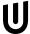

# **Aligning Your EYE MINI**

# **CAUTION**

Ensure EYE MINI is placed on a level surface. If placed on an angle, the ball will fly at the angle it is tilted to.

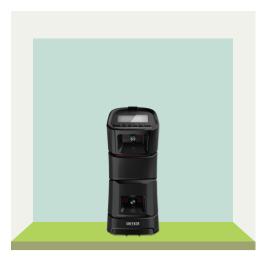

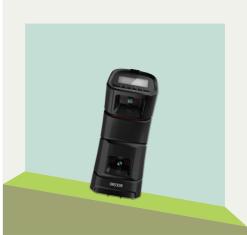

Ensure EYE MINI is placed on even height surface as hitting area.

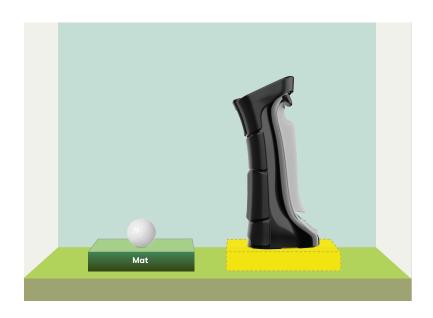

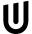

# **Aligning Your EYE MINI**

### TARGET ALIGNMENT

Ensure EYE MINI is placed on a level surface.

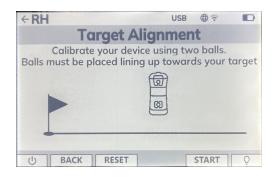

To begin aligning your EYE MINI to the target, either select "ALIGN" at the bottom of the main screen, or "MENU" then "Target Alignment". Once the alignment screen opens, press "START".

Align two balls 10" - 20" apart pointed at your target (\*ensure that target is within 10 degrees of where the EYE MINI is aimed). Make sure there is a check mark above the two balls on the EYE MINI display, then click "APPLY".

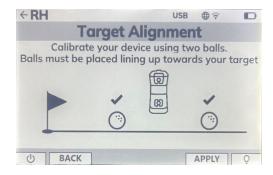

Your EYE MINI is now aligned and ready to play.

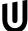

# **Applying Club Stickers**

\*Club stickers are not required to use the EYE MINI. Applying club stickers allow EYE MINI to read the club face and interpret club data. The EYE MINI utilizes a single club sticker.

To apply club stickers, please follow bellow.

### Irons:

Place the single club sticker on the toe side of the club face, 7 grooves up from the bottom of the club. Make sure the club sticker is on the smooth side of the face and not on the grooves.

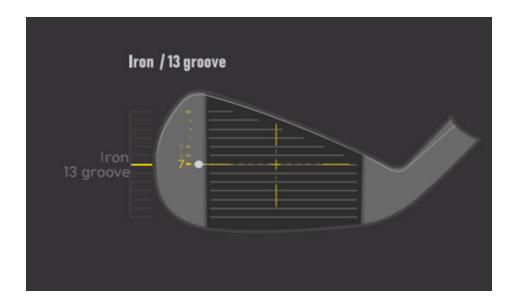

# **Applying Club Stickers**

### **Driver:**

Place the sticker 1 inch from the edge of the toe and 5 grooves up for drivers with 8 grooves. For drivers with 5 grooves, place the club sticker 1 inch from the toe and on the 3rd groove.

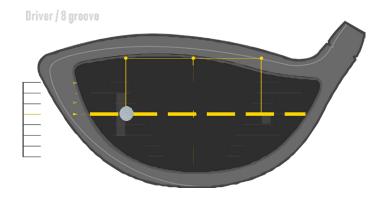

# Wood/ Hybrid:

For woods and hybrids that have 5 grooces, the club sticker is placed 1 inch in from the toe and 3rd groove.

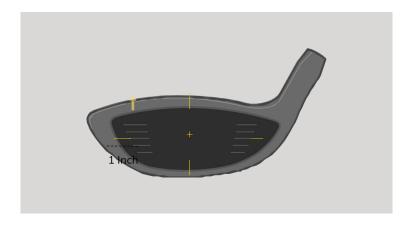

\*If the club sticker is not applied, club data will not be provided

U

# **Safety Notice**

Always ensure your EYE MINI is free of water and powered off before storing your device. Uneekor recommends storing the EYE MINI in a cool and dry environment using the original padded carrying case the device comes in. Ensure the temperature of the storage space is no colder than 20-degree Fahrenheit and no warmer than 110-degrees Fahrenheit.

DO NOT leave your EYE MINI outside unattended. DO NOT leave your EYE MINI in the trunk of your vehicle in cold or hot temperatures for extended periods of time.

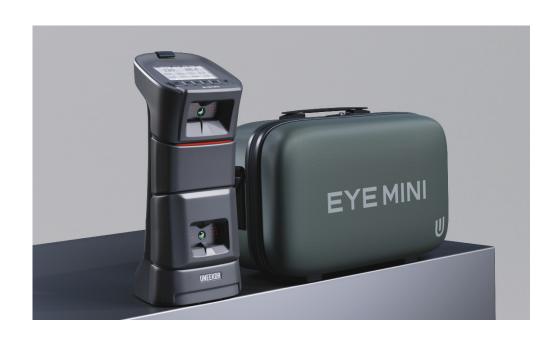

# **Safety Notice**

- 1. If water has entered the device, disconnect the device from external power and power off. Continued use in this state can cause fire or electric shock.
- 2. Only use the power adapter that came with the device.
- 3. DO NOT disassemble, change, or attempt to repair the device. If sticker seal on the bottom is tampered with, warranty will be nullified.
- 4. DO NOT use this device in environments where high humidity, smoke, or dust is present.
- 5. DO NOT look directly into the infrared cameras when the device is turned on.

U

# **Safety Notice**

For any issues please contact support

Email: Support @Uneekor.com

To schedule an appointment with support, visit our website

Support | Uneekor

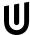

# **Ball Data**

# **Ball Speed**

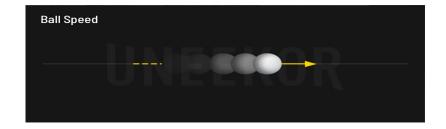

Pace at which ball is traveling when it leaves the club face after impact

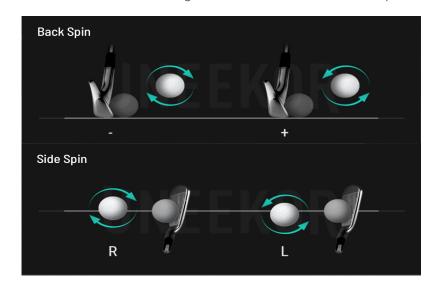

# Back/Side Spin

Rotations of the ball either left, right, or backwards

# Side Angle

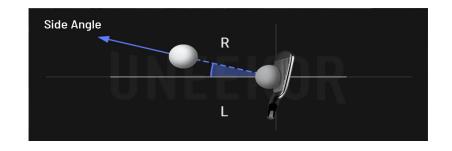

Degree angle, left or right, of ball when leaving club face left or right

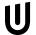

### Side Distance

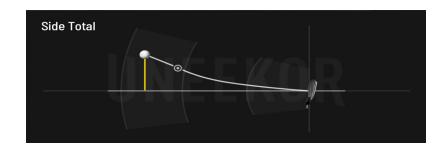

Distance of ball, left or right relative to starting point of shot

# Launch Angle

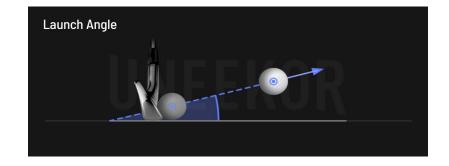

Vertical angle of ball after leaving club face

# **Carry Distance**

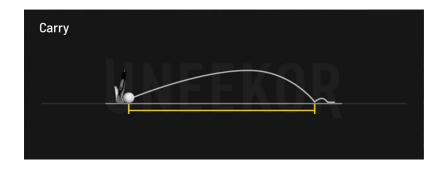

Total distance ball traveled in the air

# Club Data

### Club Speed

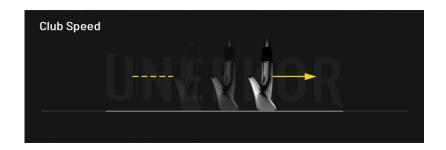

The speed of the club head at impact

# Attack Angle

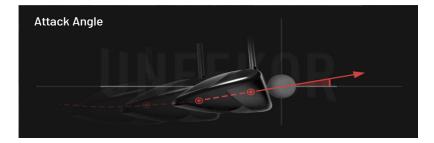

The Up and Down movement of the club head at the time of impact, measured relative to the horizon

### **Smash Factor**

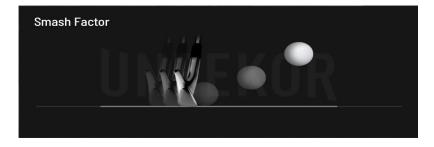

The amount of energy transferred from the clubhead to the golf ball

### Club Path

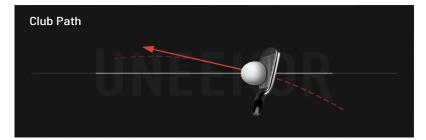

The in to out, or out to in movement of the club head's geometric center at the center at the time of impact. Club Path is the direction (right or left) the club head is moving at impact and is measured relative to the target line

- Uneekor Launcher Installation Guide
- Uneekor Launcher Overview Guide
- Uneekor Launcher Download
- VIEW Air iPad App
- my.uneekor.com
- Uneekor Support

# MASTER YOUR PASSION

UNEEKOR, INC.

15770 LAGUNA CANYON RD SUITE 100 IRVINE, CA 92618

TEL: 1-949-328-7790

SALES@UNEEKOR.COM SUPPORT@UNEEKOR.COM

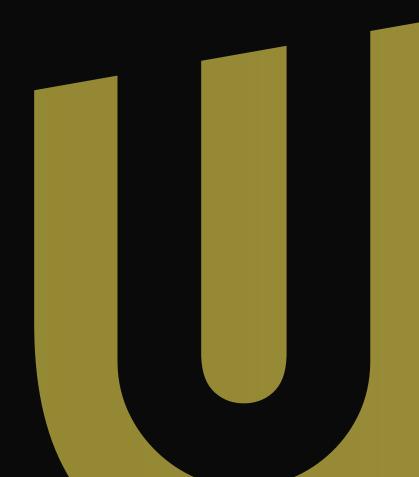